「障害福祉サービス等情報公表システム」ログイン方法

① ワムネットのトップページで、「障害福祉サービス等情報公表システム」の バナーをクリック

ワムネット URL:https://www.wam.go.jp/content/wamnet/pcpub/top/

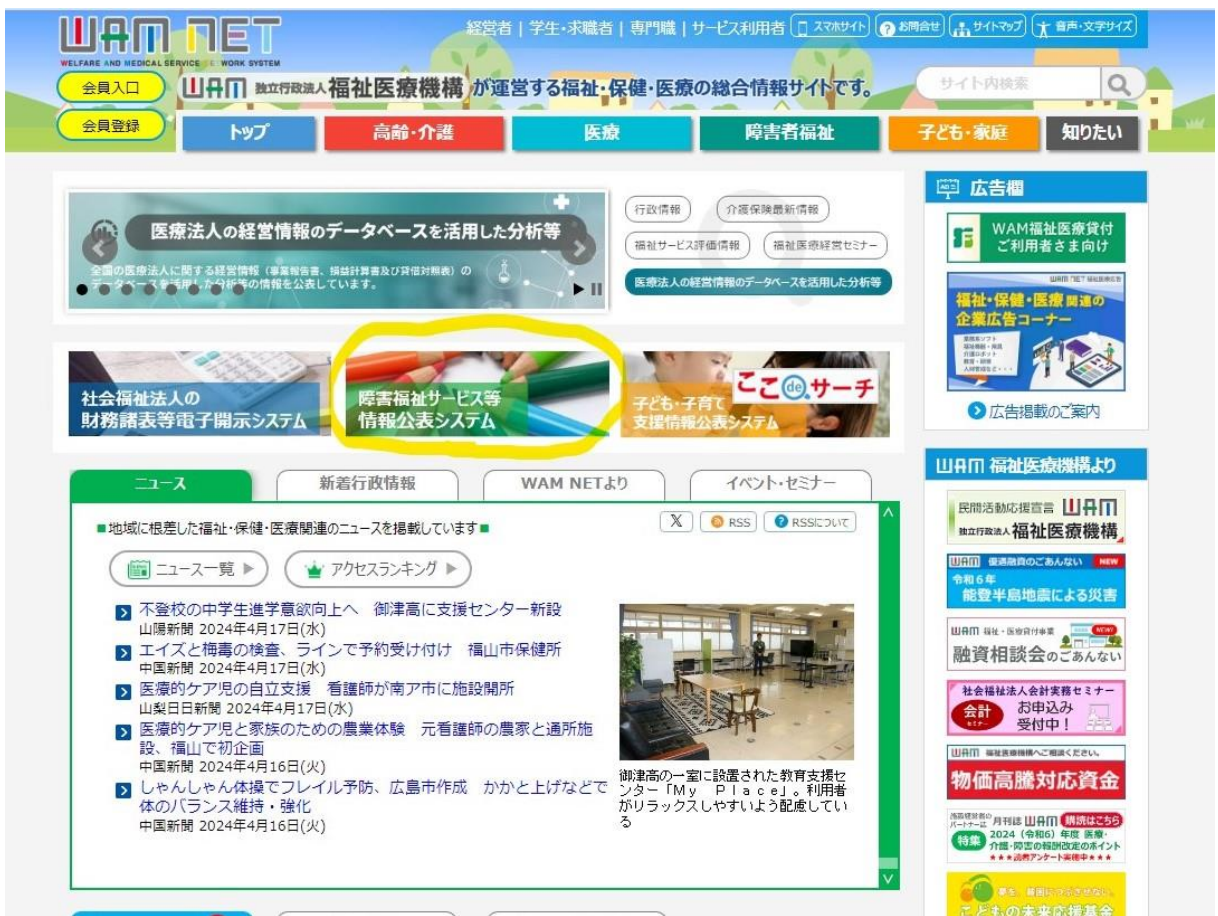

## ② 情報公表システムのトップページで、「システムログイン」をクリック

システム URL:https://www.wam.go.jp/sfkohyoout/COP000100E0000.do

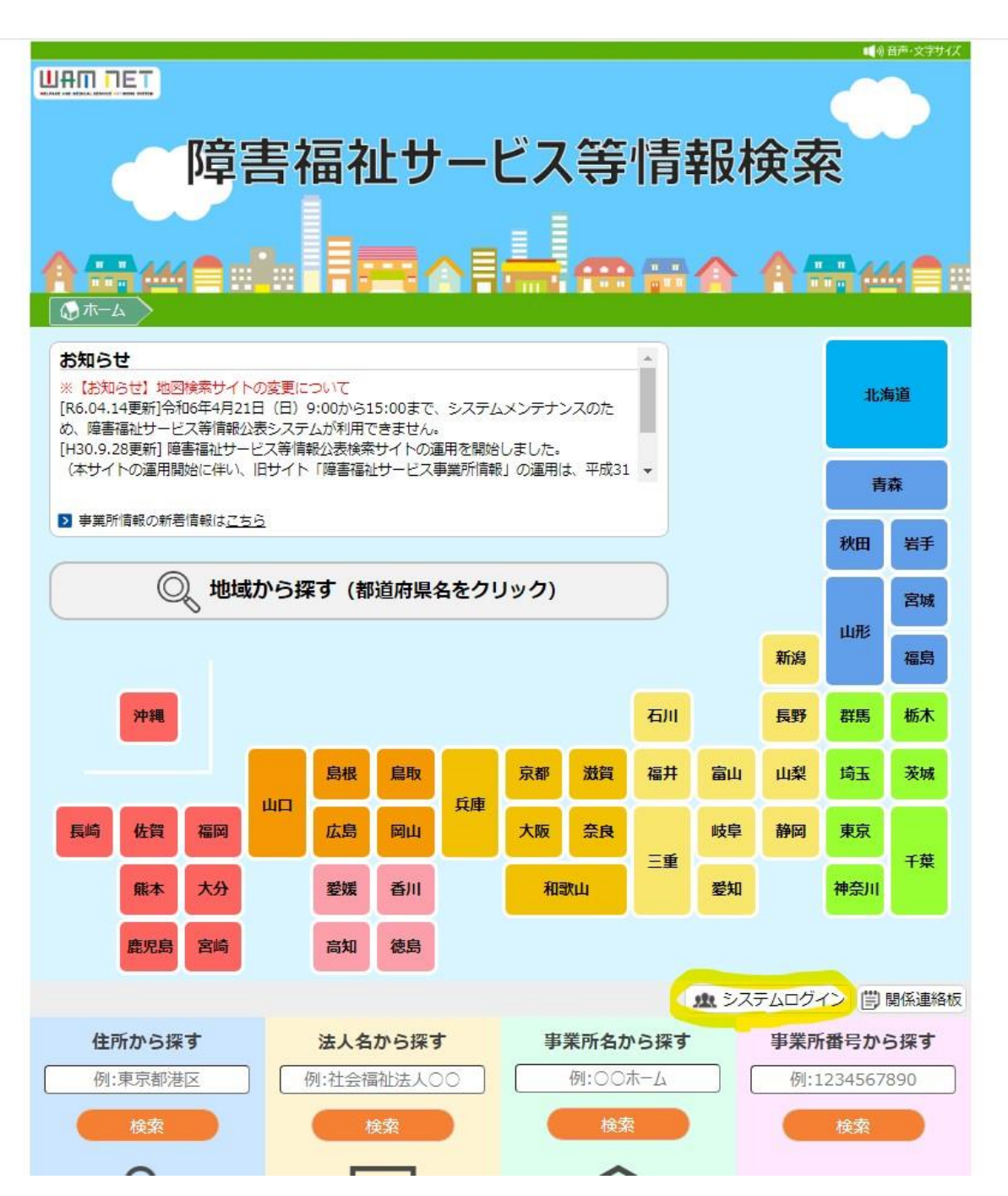

## ③ ログインIDとパスワードを入力

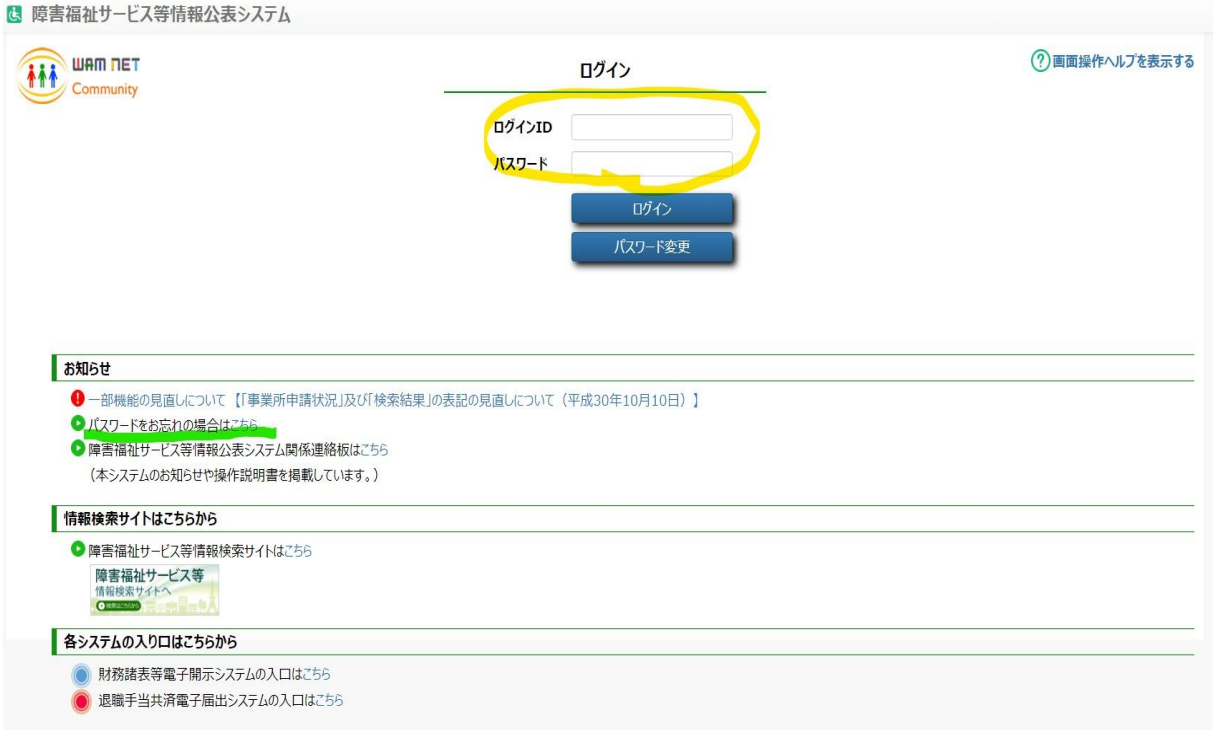

※パスワードがわからない場合、「お知らせ」項目内の「パスワードをお忘れ の場合はこちら」をクリック(上の画面の緑の下線部)

→IDを入力し、「パスワードを初期化する」をクリックすると、登録され ているメールアドレスに、パスワードリセットの通知メールが届きます公表システム

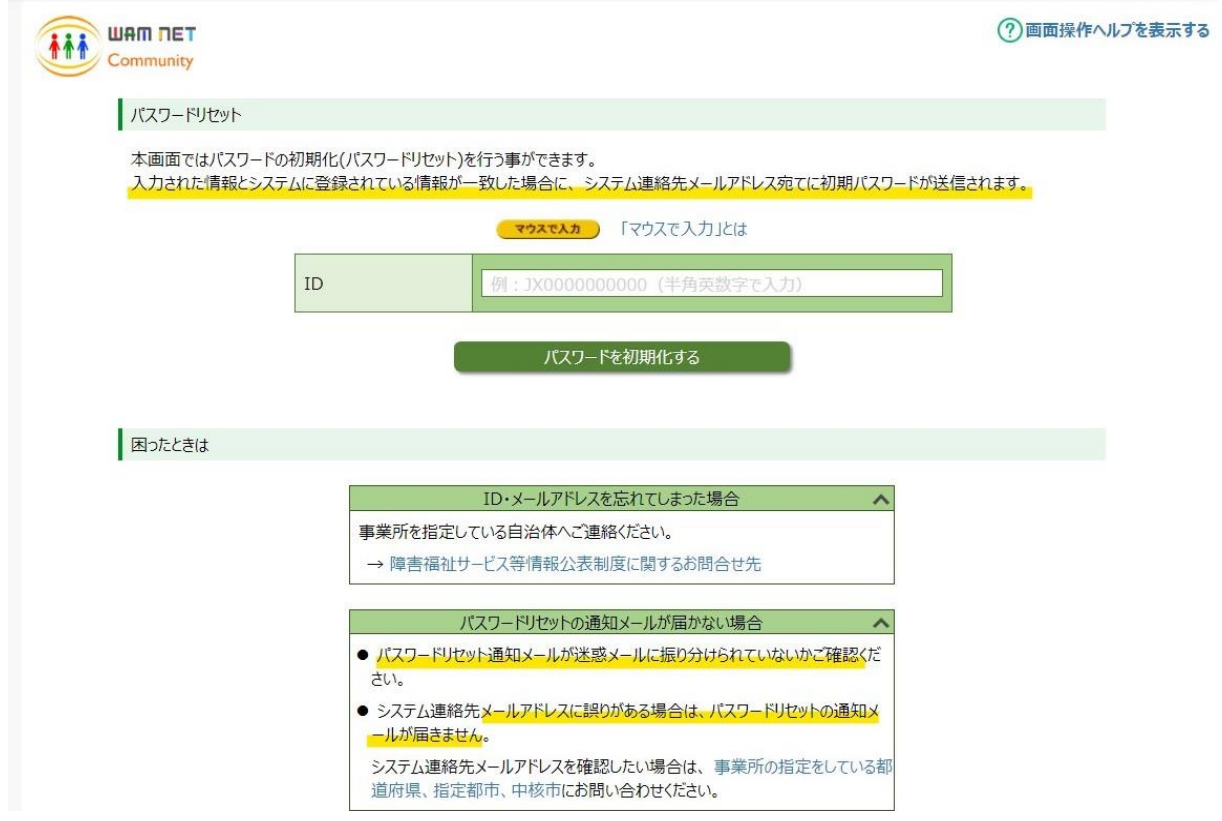

※ログインIDがわからない、又はパスワードリセットの通知メールが届かな い場合、下記に連絡してください。

・訪問系事業所(居宅介護、重度訪問介護、同行援護、行動援護) 県障がい福祉課 在宅サービス指導担当 088-621-2242

・訪問系以外の全ての事業所

 (障がい福祉課所管施設・事業所) 県障がい福祉課 施設サービス指導担当 088-621-2244

(健康寿命推進課所管施設・事業所) 県健康寿命推進課 こころの健康担当 088-621-2221

④ ログイン後、「ホーム」ページの下部に掲載されているシステム操作説明書 に従って事業所情報を入力し、報告してください。